## **Sistemas** CiberWin s.c.

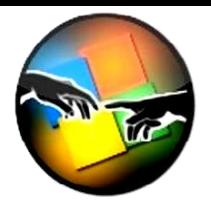

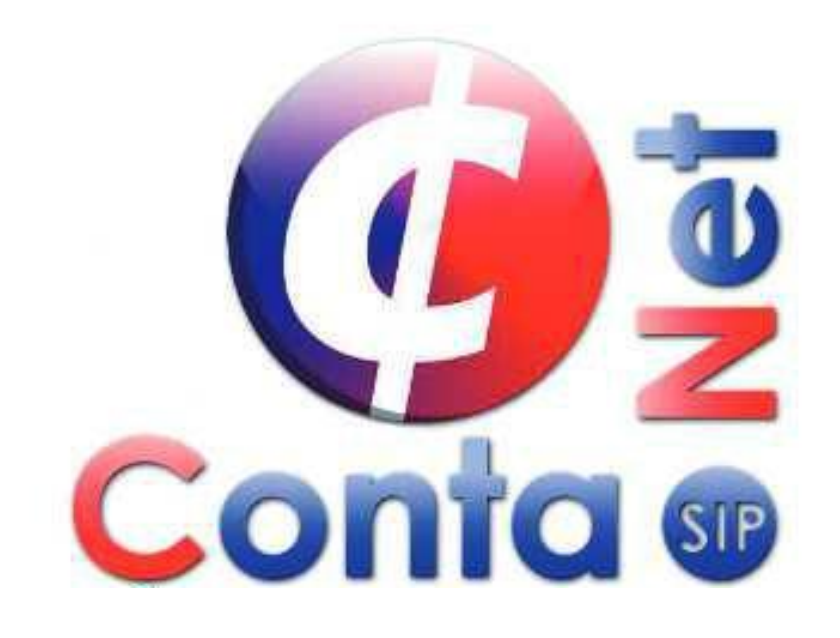

## REFORMAS 2014

Teléfonos: 5561-7533 / 5584-1790 / 5264-8028 / 5574-0242 / 4780-4466

Calle Primavera No. 9, Col, El parque Venustiano Carranza CDMX, C.P. 15960

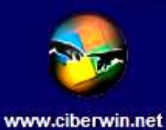

Facebook: @SistemasCiberwin

Precios más IVA, aplican restricciones. Precios sujeto a cambios sin previo aviso.

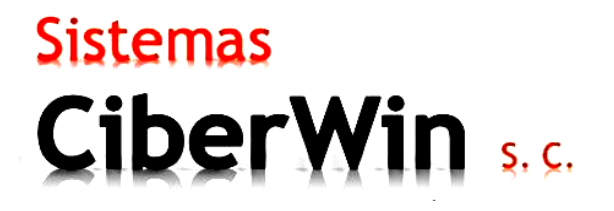

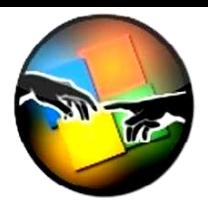

### ACCESOS DIRECTOS

En la parte superior tenemos nuevos accesos directos, los cuales permiten localizar más rápido lo que se desea acceder sin la necesidad de cerrar ventanas que estén en uso.

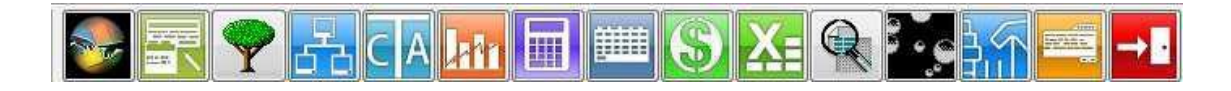

### IMPORTACION DE POLIZAS

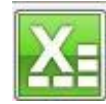

ICONO IMPORTACION DE POLIZAS

Nos permite acceder a la importación de pólizas desde una hoja de cálculo con un formato del mismo previamente llenado.

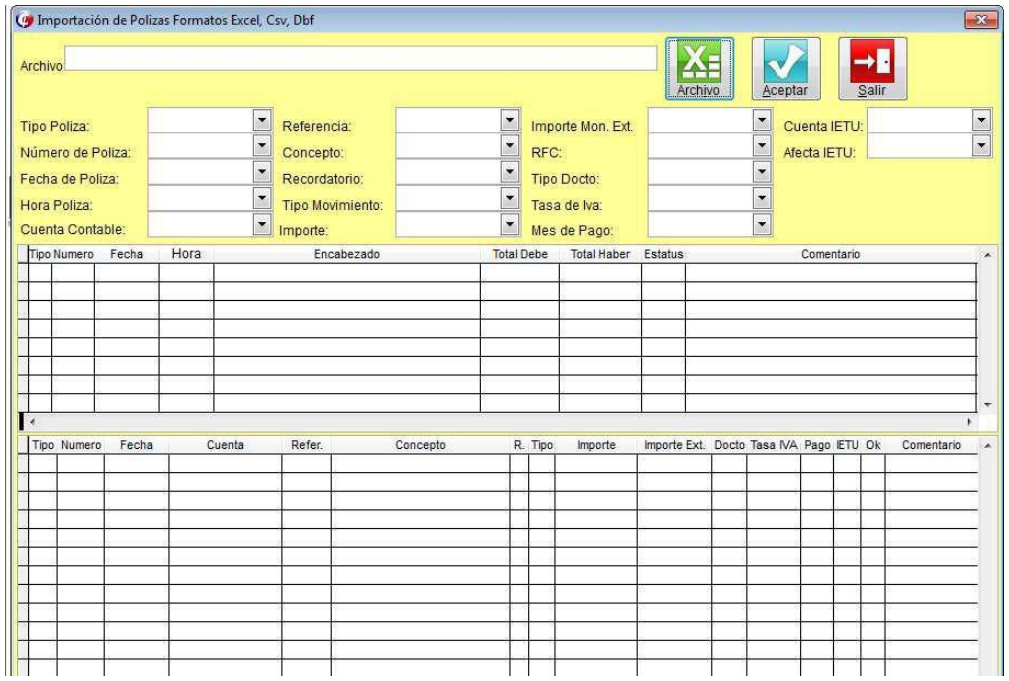

El sistema cuenta con un documento de Excel como ejemplo para la importación de pólizas.

Teléfonos: 5561-7533 / 5584-1790 / 5264-8028 / 5574-0242 / 4780-4466

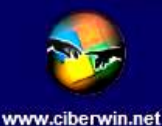

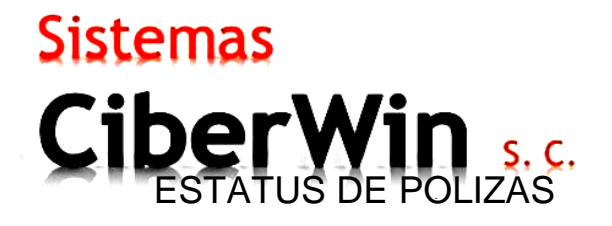

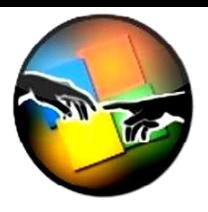

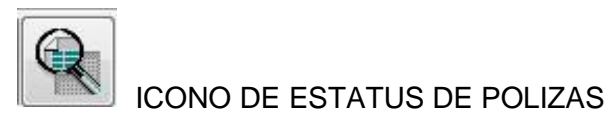

Nos permite de una manera práctica y rápida mediante un reporte saber que póliza esta descuadrada dentro del mes seleccionado.

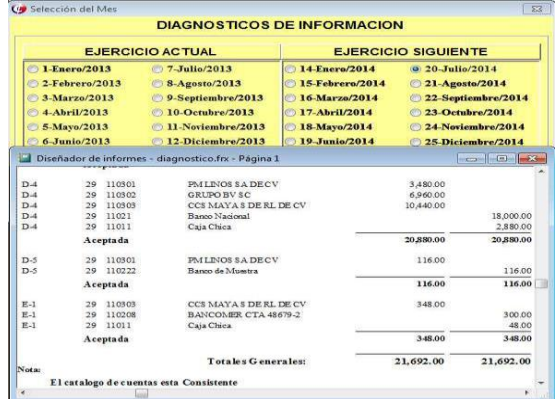

### CUENTAS CONTABLES

# CONO DE CUENTAS CONTABLES

Nos permite acceder de una manera rápida al nuevo catálogo de cuentas 2014 y generar el XML.

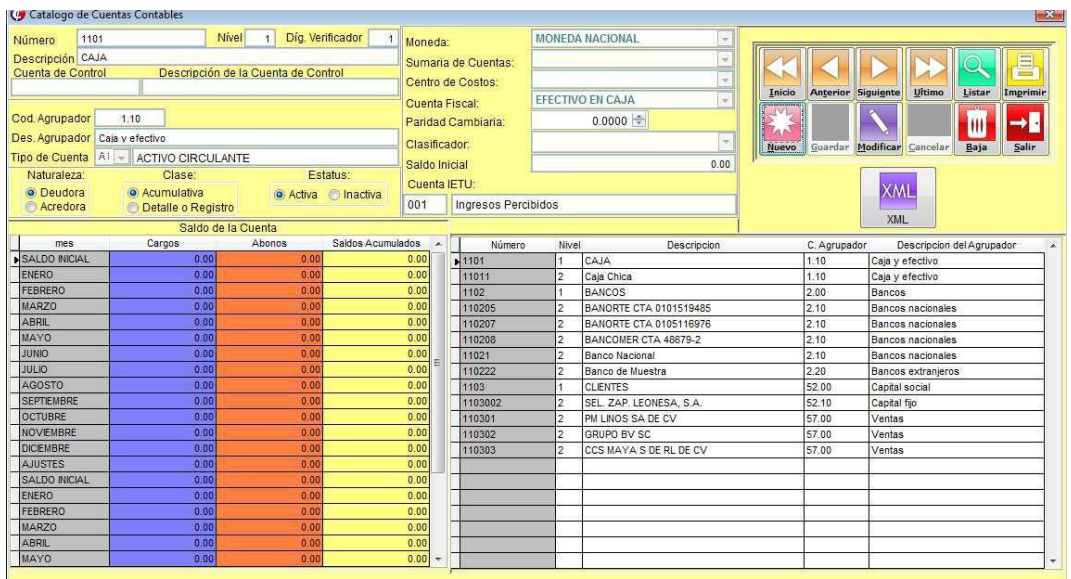

Teléfonos: 5561-7533 / 5584-1790 / 5264-8028 / 5574-0242 / 4780-4466

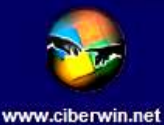

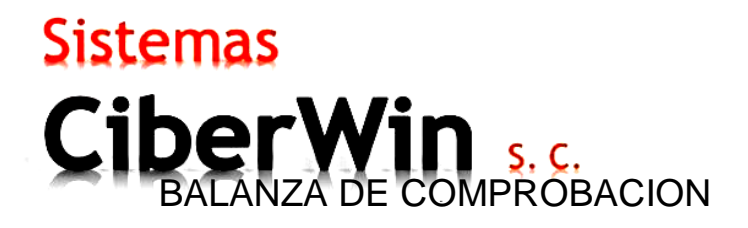

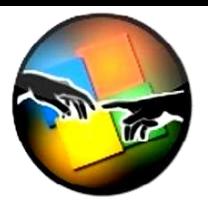

CONO DE BALAZA DE COMPROBACION

Desde este icono podemos acceder de una manera directa a la impresión de una balanza de comprobación y de la generación del XML de cada mes requerido.

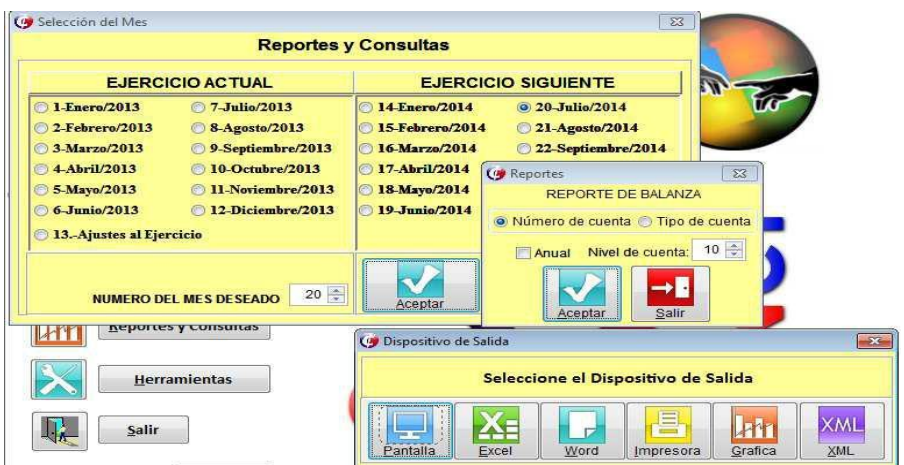

### CAPTURA DE POLIZAS

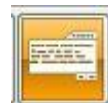

ICONO DE CAPTURA DE POLIZAS

Desde el icono "Captura de Pólizas" Podemos accesar de una manera más practica a la captura de las pólizas y la generación del XML.

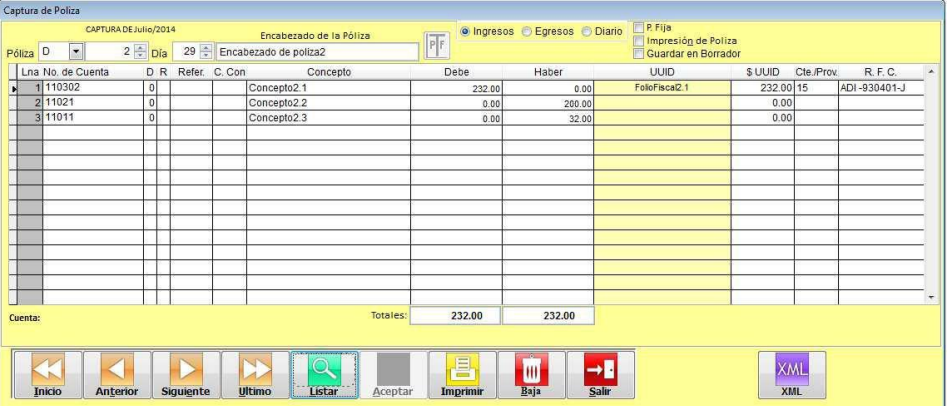

Teléfonos: 5561-7533 / 5584-1790 / 5264-8028 / 5574-0242 / 4780-4466

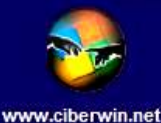

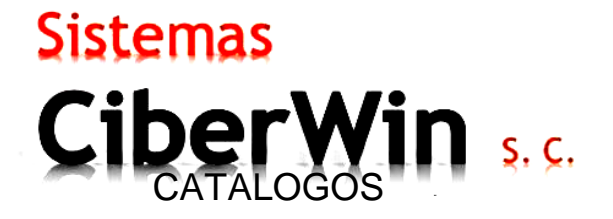

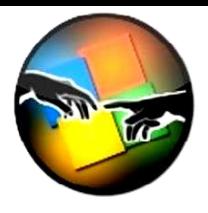

En la opción numero 17 tenemos un "Catalogo de Clientes" el cual será de utilidad a la hora de capturar pólizas de Ingreso o de Diario.

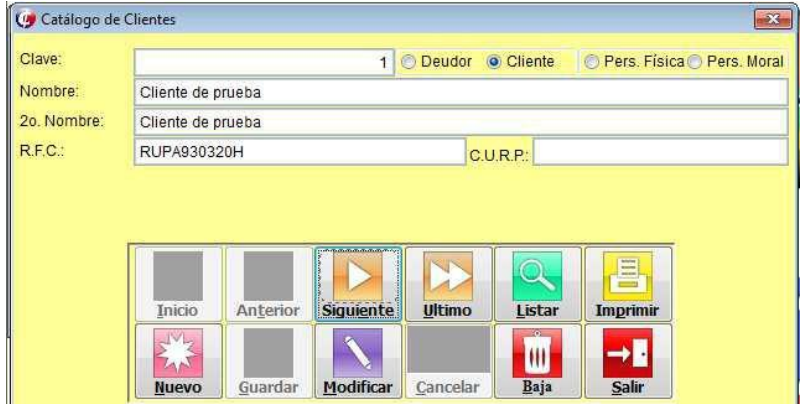

En la opción numero 18 tenemos un "Catalogo de Proveedores" el cual será de utilidad a la hora de capturar pólizas de Egreso o de Diario, debemos tomar en cuenta que solo estaba habilitado para quienes utilizaban la Declaración de Operaciones a Terceros DIOT y IETU, ahora estará habilitado para todos.

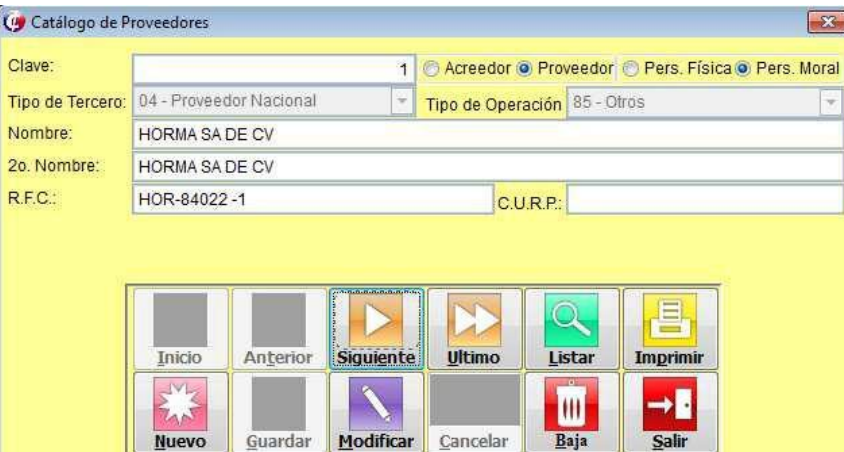

Teléfonos: 5561-7533 / 5584-1790 / 5264-8028 / 5574-0242 / 4780-4466

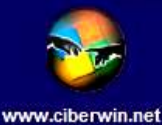

## **Sistemas** CiberWin s.c.

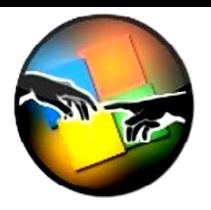

En la Opción número 18 tenemos un "Catalogo Código Agrupador de Cuentas" el cual tiene cargado todas las cuentas que asigno el SAT, le llamaremos "CFC" Catalogo Fiscal de Cuentas, nos será de ayuda a la hora de agrupar el catálogo de cuentas con el CFC.

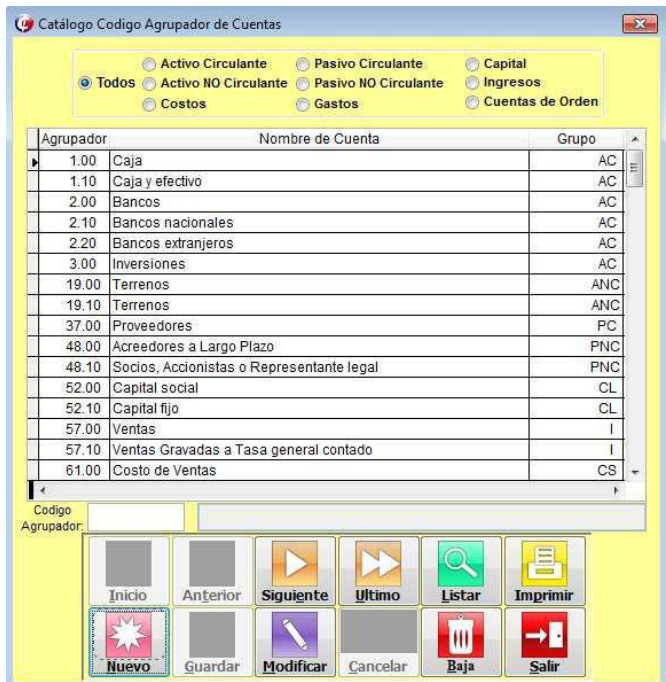

#### PASOS PARA EL CUMPLIMIENTO DE LAS DISPOSICIONES FISCALES

Tener "Agrupado" el Catalogo de Cuentas Base con el Catalogo Fiscal de Cuentas CFC.

¿Cómo logramos esto?

Al capturar una cuenta nueva:

- Daremos clic en el botón "Nuevo".
- Agregaremos el nuevo número de póliza que corresponde al CCB "Catalogo de cuentas Base".
- Agregaremos la descripción de la cuenta correspondiente a CCB.
- Agregaremos el número de la Cuenta control que corresponde a CCB.
- Agregaremos el Código Agrupador que corresponde a CFC y nos dará como resultado la descripción de la misma.
- Agregaremos la "Naturaleza" Deudora o Acreedora.
- Agregaremos la "Clase" Acumulativa o Detalle/Registro.
- Por último, "Moneda", si utiliza "Sumaria de Cuentas", agregar en determinado caso "Centro de Costos", "Cuenta Fiscal", "Paridad Cambiaria", "Clasificador", "Saldo Inicial", "Cuenta IETU".

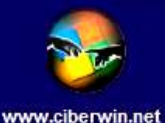

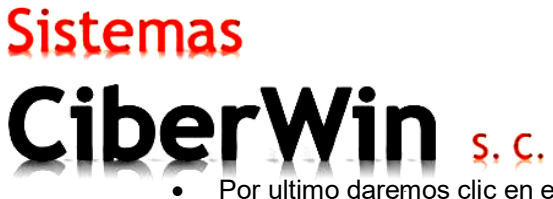

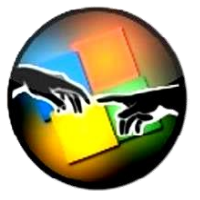

 Por ultimo daremos clic en el botón "Guardar" y el sistema validara que los datos correctos, de no ser así, indicara en donde se encuentra el error y debemos corregirlo.

Al Modificar cuentas existentes:

- Ubicar la cuenta a editar y dar clic en el botón "Modificar".
- Llenar los campos obligatorios que son el caso de "Código Agrupador" y la "Naturaleza" correcta.
- Por ultimo daremos clic en el botón "Guardar" y el sistema validara que los datos correctos, de no ser así, indicara en donde se encuentra el error y debemos corregirlo.

Una vez completado lo anterior daremos clic en el botón "XML" y el sistema generara el XML correspondiente a lo que esta capturado.

El resultado del mismo lo almacenara dentro de una carpeta específica denominada "salidas" con el nombre de "Catalogo Cuentas-2014-07" en el caso de que la póliza se genere en el año 2014 del mes de Julio, el nombre "Catalogo Cuentas" es un nombre fijo, el mes y el año será diferente conforme el mes en el que nos encontremos.

Si al Generar el XML el sistema detecta algún error, como: Falta agrupar el catalogo CFC, el número de CFC no es correcto. No generara el XML y nos dirá en dónde está el error y que tipo, de error es.

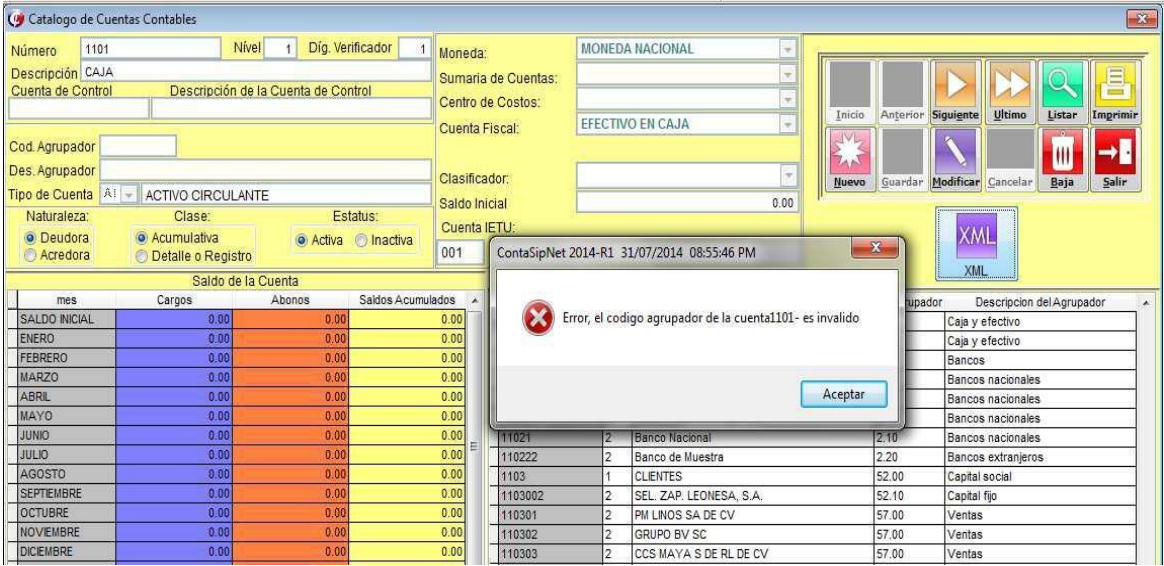

Generar el XML de "Balanzas de Comprobación".

¿Cómo logramos esto?

Al sacar un reporte de Balanza como se hacía anteriormente, con las opciones "Número de Cuenta" habilitado y el nivel de cuenta a "10", al dar clic en "Aceptar" nos mostrara las opciones de salida comunes "Pantalla, Excel, Word, Impresora, Grafica" pero ahora con un nuevo botón denominado "XML" el cual al dar clic en él nos generara un XML correspondiente a lo que esta capturado.

Teléfonos: 5561-7533 / 5584-1790 / 5264-8028 / 5574-0242 / 4780-4466

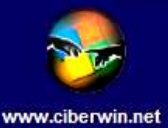

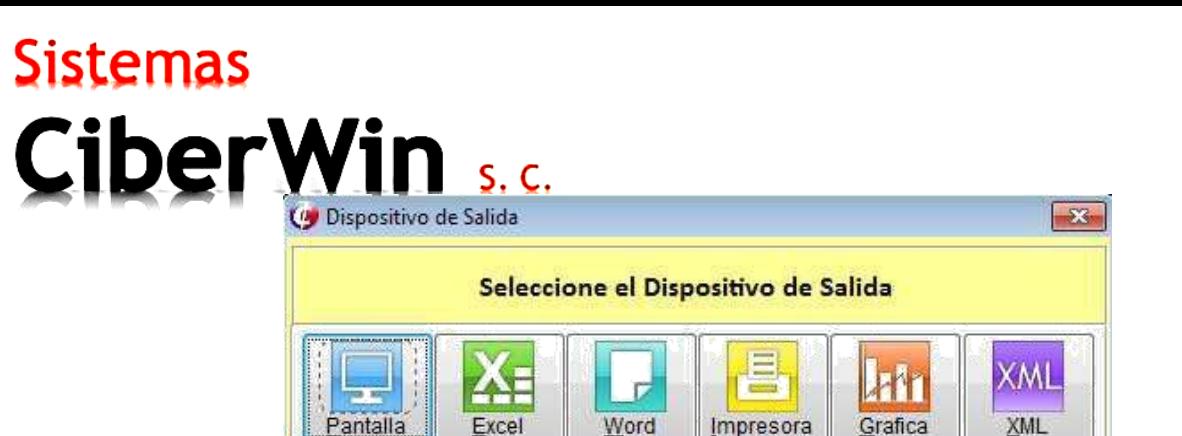

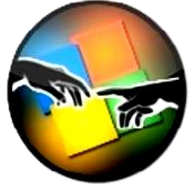

El resultado del mismo lo almacenara dentro de una carpeta específica denominada "salidas" con el nombre de "Balanza\_Comprobacion\_Al 31 de Julio del 2014" en el caso de que se solicite la Balanza de Comprobación al año 2014 del mes de Julio, el nombre "Balanza\_Comprobacion\_Al" es un nombre fijo, el mes y el año será diferente conforme el mes que se solicite.

Generar el XML de las Pólizas Generadas durante un periodo.

¿Cómo logramos esto?

Al hacer la captura de las pólizas como comúnmente se hace, encontraremos nuevos registros tales como "º Ingresos º Egresos º Diario" en el cual tenemos que decirle a la póliza que "Tipo de Póliza" es de acuerdo a hacienda en la estructura del XML.

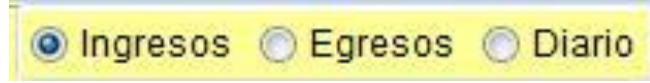

Un registro nuevo es agregar el UUID "Folio Fiscal" de las Facturas, que lo encontramos dentro de la estructura del XML ya sea como emisor o receptor de las mismas, al agregar este detalle a la póliza es obligatorio incluir el total del documento UUID y el RFC ya sea del emisor en caso de ser una factura de egreso o bien el RFC del Receptor en caso de ser una póliza de Ingreso, en el caso de ser una póliza de diario dependerá si es una factura de proveedores o de clientes.

- El sistema buscara los clientes en el caso de que la póliza sea de Ingreso.
- El sistema buscara los proveedores en el caso de que la póliza sea de Egreso.
- El sistema dará la opción de buscar entre clientes y proveedores en el caso de que la póliza sea de Diario.
- El encabezado de las Pólizas así como los conceptos de cada cuenta de registro es Obligatorio pata el correcto llenado del XML.

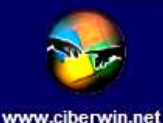

### **Sistemas** iber<sup>'</sup>  $S, C$

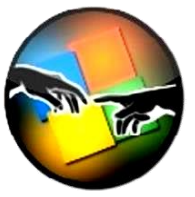

Si al Generar el XML el sistema detecta algún error, como: Falta el concepto de una póliza, Falta el concepto de una cuenta en el detalle, Falta el RFC de un UUID, Falta la cantidad de un UUID, Falta el tipo de Póliza del SAT.

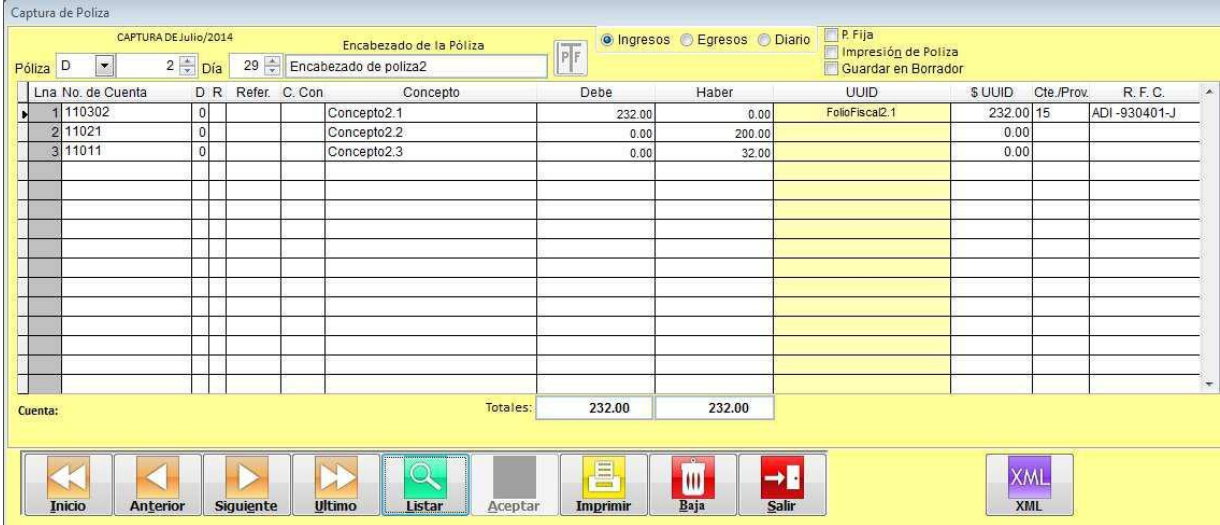

No generara el XML y nos dirá en dónde está el error y que tipo de error es.

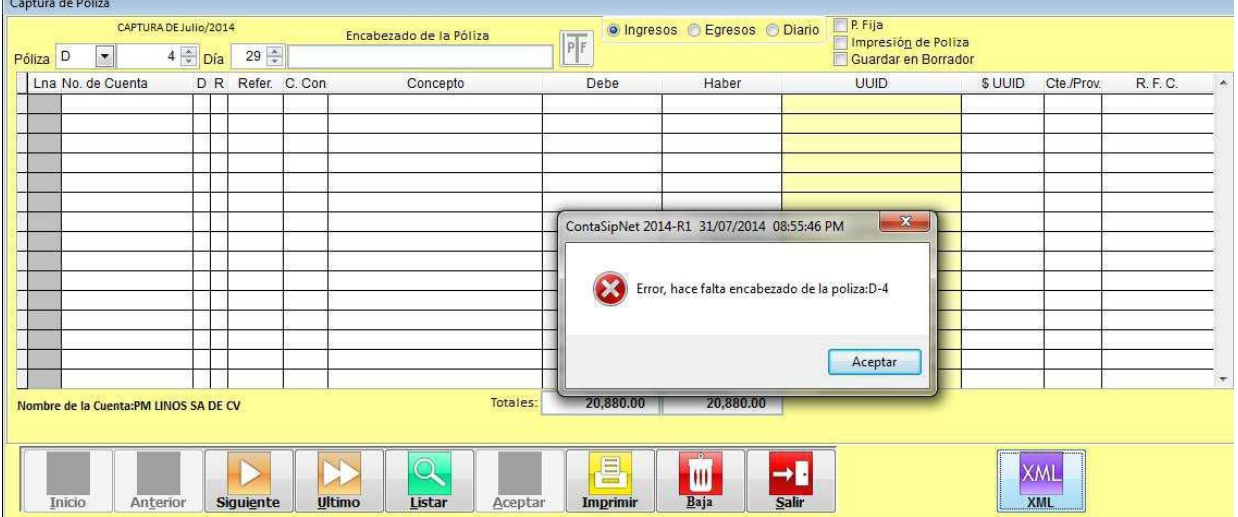

De lo contrario se generara un XML correspondiente al mes en el que se esté trabajando, el mismo lo almacenara dentro de una carpeta específica denominada "salidas" con el nombre de "Polizas-2014-07" en el caso de que se soliciten las Pólizas del año 2014 del mes de Julio, el nombre "Pólizas" es un nombre fijo, el mes y el año será diferente conforme el mes que se solicite.

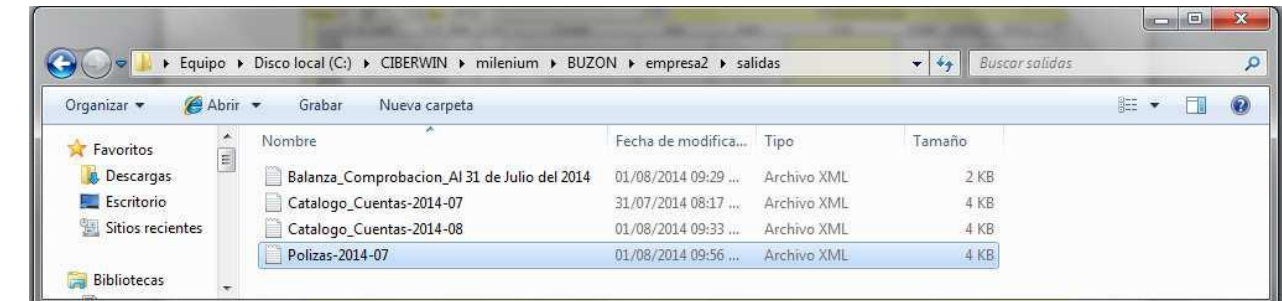

Teléfonos: 5561-7533 / 5584-1790 / 5264-8028 / 5574-0242 / 4780-4466

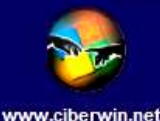